# **Apache based WebDAV Server with LDAP and SSL**

Saqib Ali, Offshore XML/XHTML Development [http://www.xml-dev.com] <saqib@seagate.com>

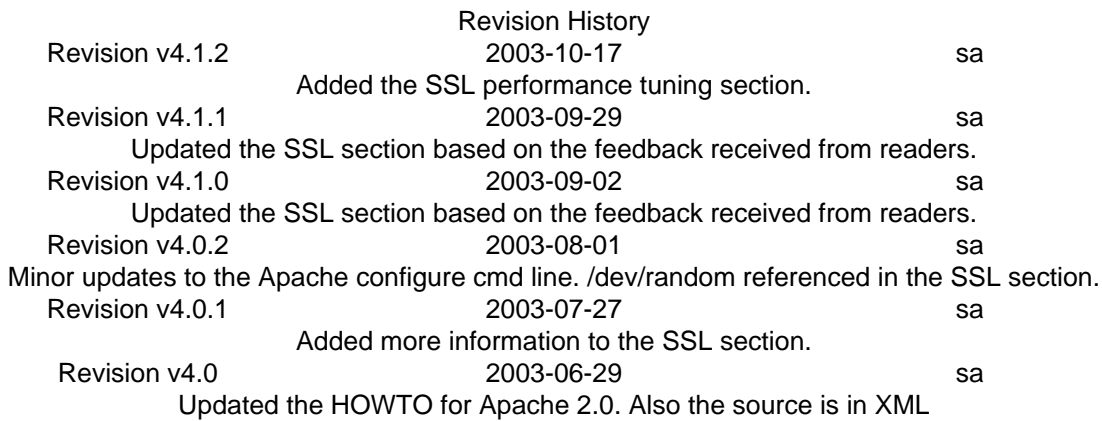

#### **Abstract**

.This document is an HOWTO on installing a Apache based WebDAV server with LDAP for authentication and SSL encryption.

### **Table of Contents**

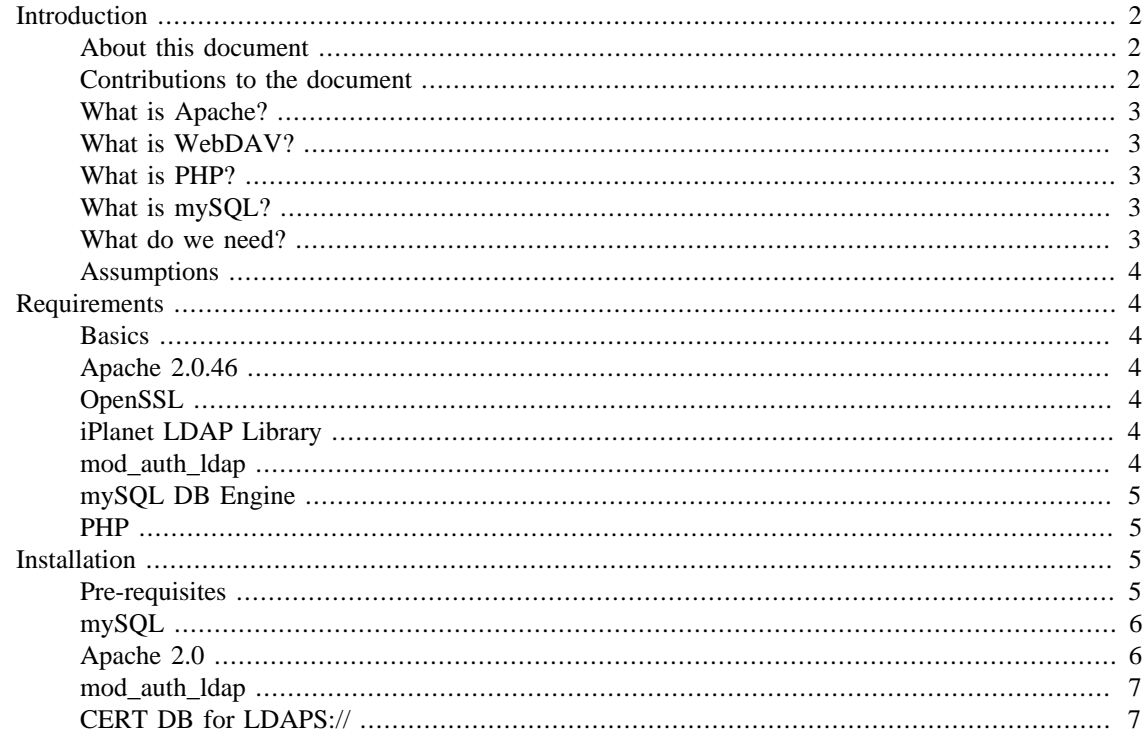

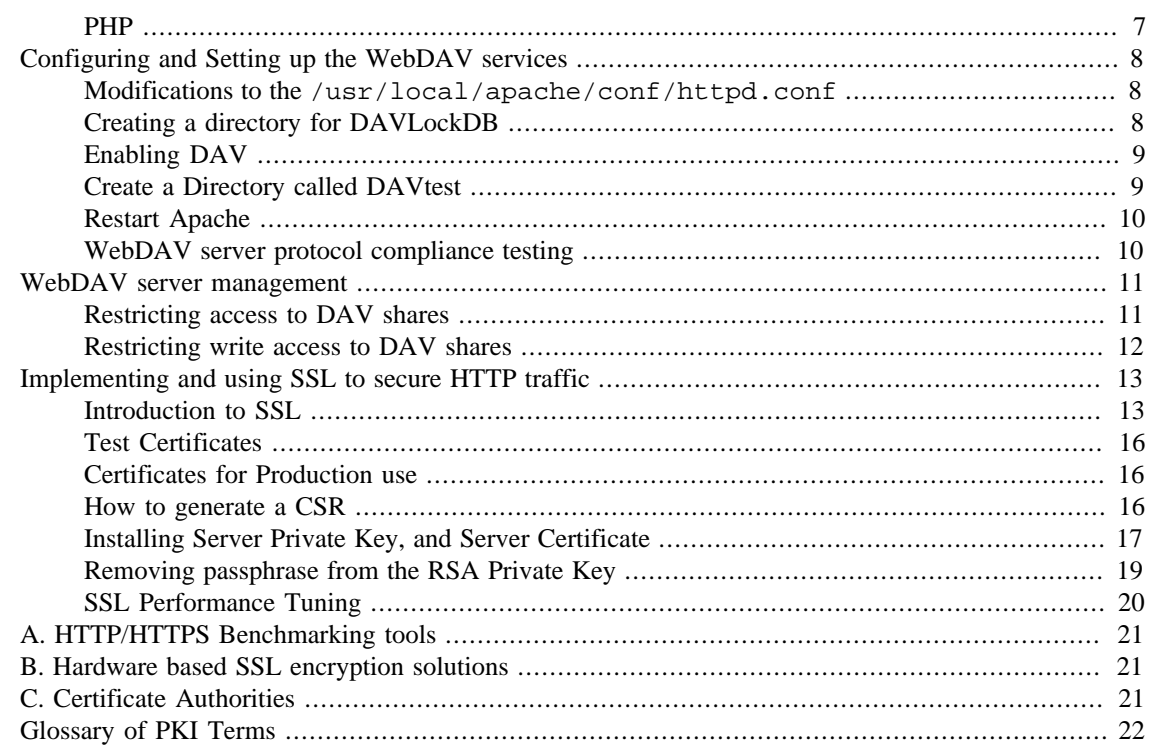

## <span id="page-1-0"></span>**Introduction**

The Objective of this document in to Setup a Apache + mySQL + PHP + WebDAV based Web Application Server, that uses LDAP for Authentication. The documentation will also provide details on the encrypting LDAP transactions.

#### **Note:**

If you encounter any problems installing Apache or any of the modules please feel free to contact me @ <saqib@seagate.com>

#### <span id="page-1-1"></span>**About this document**

This document was originally written in 2001. Since then many updates and new additions have been made. Thanks to all the people who submitted updates and corrections.

The XML source of this document is available at [http://www.xml-dev.com:8080/cocoon/mount/doc](http://www.xml-dev.com:8080/cocoon/mount/docbook/Apache-WebDAV-LDAP-HOWTO.xml)[book/Apache-WebDAV-LDAP-HOWTO.xml](http://www.xml-dev.com:8080/cocoon/mount/docbook/Apache-WebDAV-LDAP-HOWTO.xml).

The latest version of the document is available at [http://www.xml-dev.com:8080/cocoon/mount/doc](http://www.xml-dev.com:8080/cocoon/mount/docbook/Apache-WebDAV-LDAP-HOWTO.html)[book/Apache-WebDAV-LDAP-HOWTO.html](http://www.xml-dev.com:8080/cocoon/mount/docbook/Apache-WebDAV-LDAP-HOWTO.html).

### <span id="page-1-2"></span>**Contributions to the document**

If you like to contribute to the HOWTO, you can d/l the XML source from [http://www.xml-dev.com:8080/](http://www.xml-dev.com:8080/cocoon/mount/docbook/Apache-WebDAV-LDAP-HOWTO.xml) [cocoon/mount/docbook/Apache-WebDAV-LDAP-HOWTO.xml](http://www.xml-dev.com:8080/cocoon/mount/docbook/Apache-WebDAV-LDAP-HOWTO.xml) , and send in the updated source to saqib@seagate.com ALONG WITH YOUR NAME IN THE LIST OF AUTHORS AND REVISION HIS-TORY :). That makes it easier for me contact the person if there are any updates/corrections. Thanks.

### <span id="page-2-0"></span>**What is Apache?**

The Apache HTTP Server is an open-source HTTP server for modern operating systems including UNIX and Windows NT. It provides HTTP services in sync with the current HTTP standards.

Thei Apache WebServer is available for free download from<http://httpd.apache.org/>

### <span id="page-2-1"></span>**What is WebDAV?**

WebDAV stands for Web enabled Distributed Authoring and Versioning. It provides a collaborative environment for users to edit/manage files on web-servers. Technically DAV is an extension to the http protocol.

Here is a brief description of the extensions provided by DAV:

**Overwrite Protection:** Lock and Unlock mechanism to prevent the "lost update problem". DAV protocol support both shared and exclusive locks.

**Properties:** Metadata (title, subject, creater, etc)

**Name-space management:** Copy, Rename, Move and Deletion of files

**Access Control:** Limit access to various resources. Currently DAV assumes access control is already in place, and does not provide strong authentication mechanism.

**Versioning:** Revision control for the documents. Versioning is not implemented yet.

### <span id="page-2-2"></span>**What is PHP?**

PHP (recursive acronym for "PHP: Hypertext Preprocessor") is a widely-used Open Source general-purpose scripting language that is especially suited for Web development and can be embedded into HTML.

PHP is available from <http://www.php.net>

### <span id="page-2-3"></span>**What is mySQL?**

MySQL, the most popular Open Source SQL database, is developed, distributed, and supported by MySQL AB

mySQL DB Engine can be downloaded from<http://www.mysql.com/>

### <span id="page-2-4"></span>**What do we need?**

The tools needed to achieve this objective are:

- i. C Compiler e.g. GCC
- ii. Apache 2 Web Server
- iii.LDAP Module for Apache
- iv.iPlanet LDAP lib files

v. SSL engine

vi.PHP

vii.mySQL DB Engine

**Note:**

All of these packages are free and are available for download on the net.

### <span id="page-3-0"></span>**Assumptions**

This document assumes that you have the following already installed on your system.

- i. gzip or gunzip available from <http://www.gnu.org>
- ii. gcc and GNU make available from<http://www.gnu.org>

# <span id="page-3-1"></span>**Requirements**

You'll have to download and compile several packages. This document will explain the compilation process, but you should be fimiliar with installing from source code.

## <span id="page-3-2"></span>**Basics**

You will need a machine running Solaris / Linux and GCC Compiler. GNU gnzip and GNU tar is also needed.

## <span id="page-3-3"></span>**Apache 2.0.46**

Apache is the HTTP server, it will be used to run the Web Application Server. Please download the Apache 2.0.46 source code from<http://www.apache.org/dist/httpd/>.

## <span id="page-3-4"></span>**OpenSSL**

You will need to download the OpenSSL from<http://www.openssl.org/source/>. Please download the latest version. OpenSSL installation will be used for SSL libraries for compiling mod\_ssl with Apache, and for managing SSL certificates on the WebServer. Please download the OpenSSL source code gzipped file into /tmp/downloads

### <span id="page-3-5"></span>**iPlanet LDAP Library**

Download the iPlanet LDAP SDK from [http://wwws.sun.com/software/down](http://wwws.sun.com/software/download/products/3ec28dbd.html)[load/products/3ec28dbd.html.](http://wwws.sun.com/software/download/products/3ec28dbd.html) We will use iPlanet LDAP SDK, because it includes libraries for ldaps:// (LDAP over SSL)

### <span id="page-3-6"></span>**mod\_auth\_ldap**

mod\_auth\_ldap will be used for compiling LDAP support into Apache. Please download mod\_auth\_ldap from [http://www.muquit.com/muquit/software/mod\\_auth\\_ldap/mod\\_auth\\_ldap\\_apache2.html](http://www.muquit.com/muquit/software/mod_auth_ldap/mod_auth_ldap_apache2.html)

### <span id="page-4-0"></span>**mySQL DB Engine**

Download the appropriate mySQL build for your platform from [http://www.mysql.com/down](http://www.mysql.com/downloads/index.html)[loads/index.html](http://www.mysql.com/downloads/index.html)

<span id="page-4-1"></span>**PHP**

Download the PHP source code from <http://www.php.net/downloads.php>

## <span id="page-4-2"></span>**Installation**

First we hve take care of the few pre-requisites, and then we will get into the main installtion.

### <span id="page-4-3"></span>**Pre-requisites**

The application server as we plan to install, requires the SSL libraries and LDAP libraries. SSL engine is also required for managing the SSL certs for Apache 2.x

#### **iPlanet LDAP SDK**

Become root by using the su command:

```
$ su -
```

```
Create the /usr/local/iplanet-ldap-sdk.5 directory. Copy the ldapcs-
dk5.08-Linux2.2_x86_glibc_PTH_OPT.OBJ.tar.gz form /tmp/downloads to /usr/
local/iplanet-ldap-sdk.5 directory.
```

```
# mkdir /usr/local/iplanet-ldap-sdk.5
# cp /tmp/downloads/ldapcsdk5.08-Linux2.2_x86_glibc_PTH_OPT.OBJ.tar /usr/local/ipl
# cd /usr/local/iplanet-ldap-sdk.5
# tar -xvf ldapcsdk5.08-Linux2.2_x86_glibc_PTH_OPT.OBJ.tar
```
Now you should have all the required iPlanet LDAP lib files in the correct directory

#### **OpenSSL Engine**

Next we need to install the OpenSSL Engine

OpenSSL is an open source implementation of the SSL/TLS protocol. It is required to create and manage SSL certificates on the webserver. The installion is also necessary for the lib files that will be used by the SSL module for apache.

Change to the directory where you placed the OpenSSL source code files

```
# cd /tmp/download
# gzip -d openssl.x.x.tar.gz
# tar -xvf openssl.x.x.tar
# cd openssl.x.x
# make
# make test
```
#### **# make install**

Upon successful completion of the **make install** the openssl binaries should reside in /usr/local/ssl

### <span id="page-5-0"></span>**mySQL**

Installaing mySQL is quite simple. The downloaded binaries have to be place in appropriate directory.

We start creating a user: group for mysql daemon, and copying the files to appropriate directories.

```
# groupadd mysql
# useradd -g mysql mysql
# cd /usr/local
# gunzip < /path/to/mysql-VERSION-OS.tar.gz | tar xvf - 
# ln -s full-path-to-mysql-VERSION-OS mysql
```
Next run the install\_db script, and change permission on the files

```
# cd mysql
# scripts/mysql_install_db
# chown -R mysql .
```
#### **Starting mySQL**

Now start the mySQL server to verify the installation

```
# bin/mysqld_safe --user=mysql &
```
Verify mySQL daemon is running, by using the ps -ef command. You should see the following output:

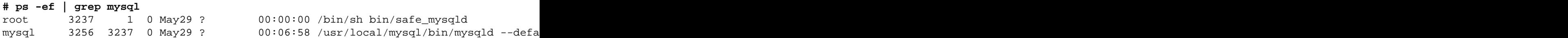

#### **Stopping mySQL**

To stop the MySQL server, follow the instructions below

```
# cd /usr/local/mysql
# ./bin/mysqladmin -u root -p shutdown
```
#### **Locating Data Directory**

mySQL deamon stores all the information in a direcory called "Data Directory". If you followed the installation instructions above, your Data Directory should be located under /use/local/mysql/data.

To locate where your Data Directory is located, use the **mysqladmin** utility as follows:

**# /usr/local/mysql/bin/mysqladmin variables -u root --password={your\_password} | grep datadir**

### <span id="page-5-1"></span>**Apache 2.0**

Start by setting some FLAGS for the compiler

```
# export LDFLAGS="-L/usr/local/iplanet-ldap-sdk.5/lib/ -R/usr/local/iplanet-ldap-sdk.5/lib/:/usr/local/lib"
# export CPPFLAGS="-I/usr/local/iplanet-ldap-sdk.5/include"
```
Next UNTAR the apache 2.0 source files, and execute the configure script.

```
# cd /tmp/download
# gzip -d httpd-2.0.46.tar.gz 
# tar -xvf httpd-2.0.46.tar
# cd httpd-2.0.46
#./configure --enable-so --with-ssl --enable-ssl --enable-rewrite --enable-dav
```
Next run the make command

```
# make
# make install
```
#### **Starting Apache**

**# /usr/local/apache2/bin/apachectl start**

#### **Stopping Apache**

**# /usr/local/apache2/bin/apachectl stop**

#### <span id="page-6-0"></span>**mod\_auth\_ldap**

Untar modauthldap\_apache2.tar.gz

```
cd /tmp/download
# gzip -d modauthldap_apache2.tar.gz
# tar -xvf modauthldap_apache2.tar
# cd modauthldap_apache2
```
Now configure and install mod\_auth\_ldap

```
# ./configure --with-apxs=/usr/local/apache2/bin/apxs --with-ldap-dir=/usr/local/iplanet-ldap-sdk.5/
# make
# make install
```
### <span id="page-6-1"></span>**CERT DB for LDAPS://**

You will also need to get the cert7.db and key7.db from<http://www.xml-dev.com/xml/key3.db> and [http://](http://www.xml-dev.com/xml/cert7.db) [www.xml-dev.com/xml/cert7.db](http://www.xml-dev.com/xml/cert7.db) and place it in the /usr/local/apache2/sslcert/directory.

#### <span id="page-6-2"></span>**PHP**

Unzip the PHP Source Files

**gzip -d php-xxx.tar.gz tar -xvf php-xxx.tar**

Configure and run the make command

**cd php-xxx**

```
./configure --with-mysql --with-apxs=/usr/local/apache2/bin/apxs
```
Compile the source code

**# make # make install**

Copy the php.ini file to the appropriate directory

**cp php.ini-dist /usr/local/lib/php.ini**

## <span id="page-7-0"></span>**Configuring and Setting up the WebDAV services**

Now for the easy part. In this section we will WebDAV enable a directory under Apache root.

### <span id="page-7-1"></span>**Modifications to the /usr/local/apache/conf/ httpd.conf**

Please verify that the following Apache directive appears in the /usr/local/apache/conf/ httpd.conf :

Addmodule mod\_dav.c

If it does not please add it. This directive informs Apache about DAV capability. The directive must be placed outside any container.

Next we must specify where Apache should store the DAVLockDB file. DAVLockDB is a lock database for the WebDAV. This directory should be writable by the httpd process.

I store the DAVLock file under /usr/local/apache/var. I use this directory for other purposes as well. Please add the following line to your /usr/local/apache/conf/httpd.conf to specify that the DAVLockDB file will be under /usr/local/apache/var :

DAVLockDB /usr/local/apache/var/DAVLock

The directive must be placed outside any container.

### <span id="page-7-2"></span>**Creating a directory for DAVLockDB**

As mentioned above a directory must be created for DAVLockDB that can be written by the web server process. Usually web server process runs under the user '*nobody*' . Please verify this for your system using the command:

**ps -ef | grep httpd**

Under  $/\text{usr}/\text{local}/\text{apache}$  create the directory and set the permissions on it using the following commands:

#### **# cd /usr/local/apache**

```
 # mkdir var
 # chmod -R 755 var/
 # chown -R nobody var/
 # chgrp -R nobody var/
```
## <span id="page-8-0"></span>**Enabling DAV**

Enabling DAV is a trivial task. To enable DAV for a directory under Apache root, just add the following directive in the container for that particular directory:

DAV On

This directive will enable DAV for the directory and its sub-directories.

The following is a sample configuration that will enable WebDAV and LDAP authentication on /usr/local/apache/htdocs/DAVtest. Place this in the /usr/local/apache/conf/ httpd.conf file.

```
 DavLockDB /tmp/DavLock
<Directory "/usr/local/apache2/htdocs/DAVtest">
Options Indexes FollowSymLinks
AllowOverride None
order allow,deny
allow from all
AuthName "SMA Development server"
AuthType Basic
LDAP_Debug On
#LDAP Protocol Version 3
#LDAP_Deref NEVER
#LDAP_StartTLS On
LDAP_Server you.ldap.server.com 
#LDAP_Port 389
# If SSL is on, must specify the LDAP SSL port, usually 636
LDAP_Port 636
LDAP_CertDbDir /usr/local/apache2/sslcert
Base_DN "o=SDS"
UID_Attr uid
DAV On
#require valid-user
require valid-user 
#require roomnumber "123 Center Building"
#require filter "(&(telephonenumber=1234)(roomnumber=123))"
#require group cn=rcs,ou=Groups
</Directory>
```
### <span id="page-8-1"></span>**Create a Directory called DAVtest**

As mentioned in a earlier section, all DAV directories have to be writable by the WebServer process. In this example we assume WebServer is running under username '*nobody*'. This is usually the case. To check httpd is running under what user, please use:

**# ps -ef | grep httpd**

Create a test directory called 'DAVtest' under /usr/local/apache2/htdocs :

#### **# mkdir /usr/local/apache/htdocs/DAVtest**

Change the permissions on the directory to make it is read-writable by the httpd process. Assuming the httpd is running under username '*nobody*', use the following commands:

```
 # cd /usr/local/apache/htdocs
 # chmod -R 755 DAVtest/
 # chown -R nobody DAVtest/
 # chgrp -R nobody DAVtest/
```
#### <span id="page-9-0"></span>**Restart Apache**

Finally you must run the configuration test routine that comes with Apache to verify the syntax in httpd.conf :

```
# /usr/local/apache/bin/apachectl configtest
```
If you get error messages please verify that you followed all of the above mentioned steps correctly. If you can not figure out the error message feel free to email me with the error message ([saqib@seagate.com](mailto:saqib@seagate.com) [\[mailto:saqib@seagate.com](mailto:saqib@seagate.com)]).

If the configtest is successful start the apache web-server:

**# /usr/local/apache/bin/apachectl restart**

Now you have WebDAV enabled Apache Server with LDAP authentication and SSL encryption.

### <span id="page-9-1"></span>**WebDAV server protocol compliance testing**

It is very important that the WebDAV that we just implemented be fully complaint with the WebDAV-2 protocol. If it is not fully compatible, the client side WebDAV applications will not function properly.

To test the complaince we will use a tool called Litmus. Litmus is a WebDAV server protocol compliance test suite, which aims to test whether a server is compliant with the WebDAV protocol as specified in RFC2518.

Please download the Litmus source code from <http://www.webdav.org/neon/litmus/> and place it in the / tmp/downloads directory.

Then use gzip and tar to extract the files:

```
# cd /tmp/downloads
# gzip -d litmus-0.6.x.tar.gz
# tar -xvf litmus-0.6.x.tar
# cd litmus-0.6.x
```
Compiling and installing Litmus is easy:

**# ./configure**

#### **# make # make install**

**make install** will install the Litmus binary files under /usr/local/bin and the help files under / usr/local/man

To the test the complaince of the WebDAV server that you just installed, please use the following command

**# /usr/local/bin/litmus http://you.dav.server/DAVtest userid passwd**

## <span id="page-10-0"></span>**WebDAV server management**

In this section we will discuss about the various management task - e.g. using LDAP for access control, and working with DAV method on Apache

Most of the configuration changes for the DAV will have to done using the httpd.conf file. This file is located at /usr/local/apache/conf/httpd.conf

httpd.conf is a text based configuration file that Apache uses. It can b editted using any text editor - I preffer using vi. Please make backup copy of this file, before changing it.

After making changes to the httpd.conf the Apache server has to be restarted using the **/usr/local/apache/bin/apachectl restart** command. However before restarting you test for the validity of the httpd.conf by using the **/usr/local/apache/bin/apachectl configtest** comand.

### <span id="page-10-1"></span>**Restricting access to DAV shares**

In the previous section when we created the DAVtest share, we used the LDAP for authentication purposes. However anyone who can authenticates using their LDAP useri/passwd will be able to access that folder.

Using the **require** directive in the httpd.conf file, we can limit access to certain individuals or groups of individuals.

If we look at the DAVtest configuration from the previosu section:

```
 <Directory /usr/local/apache/htdocs/DAVtest>
 Dav On
 #Options Indexes FollowSymLinks
 AllowOverride None
 order allow,deny
 allow from all
 AuthName "LDAP_userid_password_required"
 AuthType Basic
 <Limit GET PUT POST DELETE PROPFIND PROPPATCH MKCOL COPY MOVE LOCK UNLOCK>
 Require valid-user
 </Limit>
 LDAP_Server ldap.server.com
 LDAP_Port 389
 Base_DN "o=ROOT"
 UID_Attr uid
```
</Directory>

We see that the **require** is set to **valid-user**. Which means any valid authenticated user has access to this folder.

#### **Restricting access based on Individual UID(s)**

LDAP UID can be used to restrict access to DAV folder.

**require valid-user** directive can be changed to **require user 334455 445566**

This will restrict access to individuals with UID 334455 and 445566. Anyone else will not be able to access this folder.

#### **Restricting access based on groups of individuals.**

**require** can also be used to restrict access to groups of individuals. This can be either done using LDAP groups or LDAP filters. The filter must be valid LDAP filter syntax.

### <span id="page-11-0"></span>**Restricting write access to DAV shares**

It maybe be required that the editting for the resources on the DAV shares be restricted to certain individual, however anyone can view the resources. This can be easily done using the **<Limit>** tags in the httpd.conf file

```
 <Directory /usr/local/apache/htdocs/DAVtest>
 Dav On
 #Options Indexes FollowSymLinks
 AllowOverride None
 order allow,deny
 allow from all
AuthName "LDAP userid password required"
 AuthType Basic
 <Limit GET PUT POST DELETE PROPFIND PROPPATCH MKCOL COPY MOVE LOCK UNLOCK>
 Require valid-user
 </Limit>
 LDAP_Server ldap.server.com
 LDAP_Port 389
 Base_DN "o=ROOT"
 UID_Attr uid
 </Directory>
```
You restrict write access to certain individuals by changing the **<limit>** to

```
 <Limit PUT POST DELETE PROPPATCH MKCOL COPY MOVE LOCK UNLOCK>
 Require 334455
 </Limit>
```
Basically we are limiting the PUT POST DELETE PROPPATH MKCOL COPY MOVE LOCK and UN-LOCK to an individual who has the UID of 334455. Everyone else will be able to use the methods GET and PROPFIND on the resources, but not any other method.

# <span id="page-12-0"></span>**Implementing and using SSL to secure HTTP traffic**

Security of the data stored on a file server is very important these days. Compromised data can cost thousands of dollars to company. In the last section, we compiled LDAP authentication module into the Apache build to provide a Authentication mechanism. However HTTP traffic is very insecure, and all data is transferred in clear text - meaning, the LDAP authentication (userid/passwd) will be transmitted as clear text as well. This creates a problem. Anyone can sniff these userid/passwd and gain access to DAV store. To prevent this we have to encrypt HTTP traffic, essentially HTTP + SSL or HTTPS. Anything transferred over HTTPS is encrypted, so the LDAP userid/passwd can not be easily deciphered. HTTPS runs on port 443. The resulting build from the last section's compilation process will have Apache to listen to both port 80 (normal HTTP) and 443 (HTTPS). If you are just going to use this server for DAV, then I will highly suggest that you close port 80. In this section of the HOWTO I will provide some information regarding SSL and maintaining SSL on a Apache HTTP server.

### <span id="page-12-1"></span>**Introduction to SSL**

SSL (Secure Socket Layer) is a protocol layer that exists between the Network Layer and Application layer. As the name suggest SSL provides a mechanism for encrypting all kinds of traffic - LDAP, POP, IMAP and most importantly HTTP.

The following is a over-simplified structure of the layers involved in SSL.

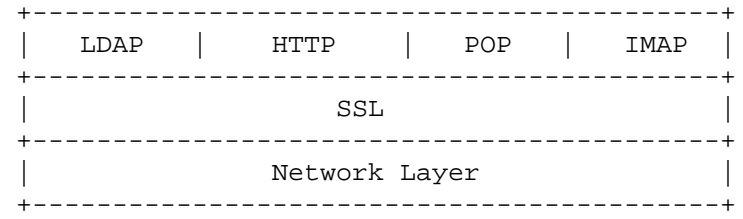

#### **Encryption algorithms used in SSL**

There are three kinds of cryptographic techniques used in SSL: Public-Private Key, Symmetric Key, and [Digital Signature.](#page-21-1)

**Public-Private Key Crytography - Initiating SSL connection:** In this algorithm, encryption and decryption is performed using a pair of private and public keys. The Web-server holds the private Key, and sends the Public key to the client in the Certificate.

- 1. The client request content from the Web Server using HTTPS.
- 2. The web server responds with a Digital Certificate which includes the server's public key.
- 3. The client checks to see if the certificate has expired.
- 4. Then the client checks if the Certificate Authority that signed the certificate, is a trusted authority listed in the browser. This explains why we need to get a certificate from a a trusted CA.
- 5. The client then checks to see if the Fully Qualified Domain Name (FQDN) of the web server matches the Comman Name (CN) on the certificate?

6. If everything is successful the SSL connection is initiated.

#### **Note:**

Anything encrypted with Private Key can only be decrypted by using the Public Key. Similarly anything encrypted using the Public Key can only be decrypted using the Private Key. There is a common mis-conception that only the Public Key is used for encryption and Private Key is used for decryption. This is not case. Any key can be used for encryption/decryption. However if one key is used for encryption then the other key must be used for decryption. e.g. A message can not encrypted and then decrypted using only the Public Key.

*Using Private Key to encrypt and a Public Key to decrypt ensures the integrity of the sender (owner of the Private Key) to the recipients. Using Public Key to encrypt and a Private Key to decrypt ensures that only the inteded recipient (owner of the Private Key) will have access to the data.*(i.e. only the person who holds the Private Key will be able to decipher the message).

**Symmetric Cryptography - Actual transmission of data**: After the SSL connection has been established, Symmetric cryptography is used for encrypting data as it uses less CPU cycles. In symmetric cryptography the data can be encrypted and decrypted using the same key. The Key for symmetric cryptography is exchanged during the initiation process, using Public Key Cryptography.

**Message Digest** The server uses message digest algoritm such as [HMAC,](#page-21-2) [SHA-1](#page-22-0), [MD5](#page-22-1) to verify the integrity of the transferred data.

#### **Ensuring Authenticity and Integrity**

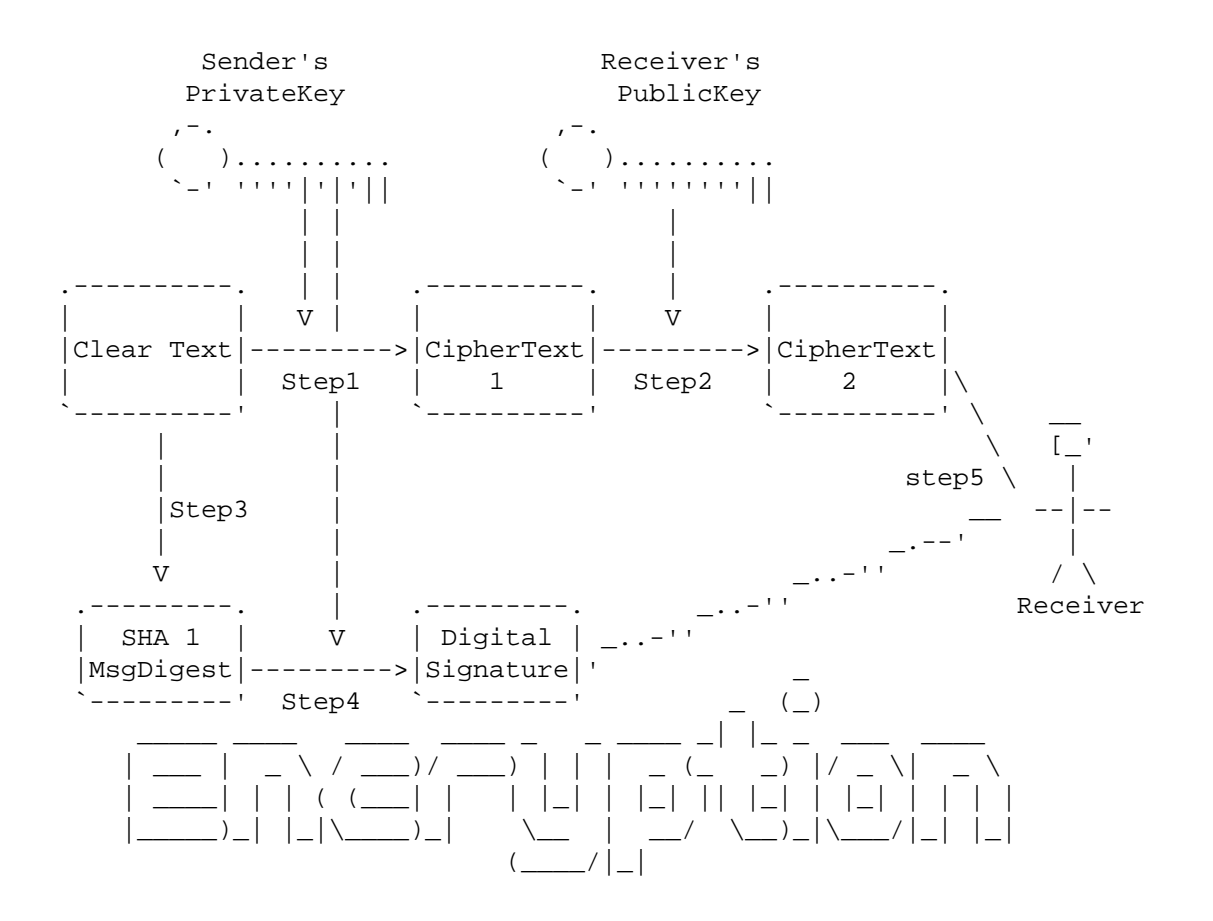

Encryption Process

- Step1: In this step the Original "Clear Text" message is encrypted using the Sender's Private Key, which results in Cipher Text 1. This ensures the Authenticity of the sender.
- Step2: In this step the "CipherText 1" is encrypted using Receiver's Public Key resulting in "CipherText 2". This will ensure the Authenticity of the Receiver i.e. only the Receiver can decipher the Messsage using his Private Key.
- Step3: Here the SHA1 Message Digest of the "Clear Text" is created.
- Step4: SHA1 Message Digest is then encrypted using Sender's Private Key resulting in the Digital Signature of the "ClearText". This Digital Signature can be used by the receiver to ensure the Integrity of the message and authenticity of the Sender.
- Step5: The "Digital Signature" and the "CipherText 2" are then send to the Receiver.

Decryption Process

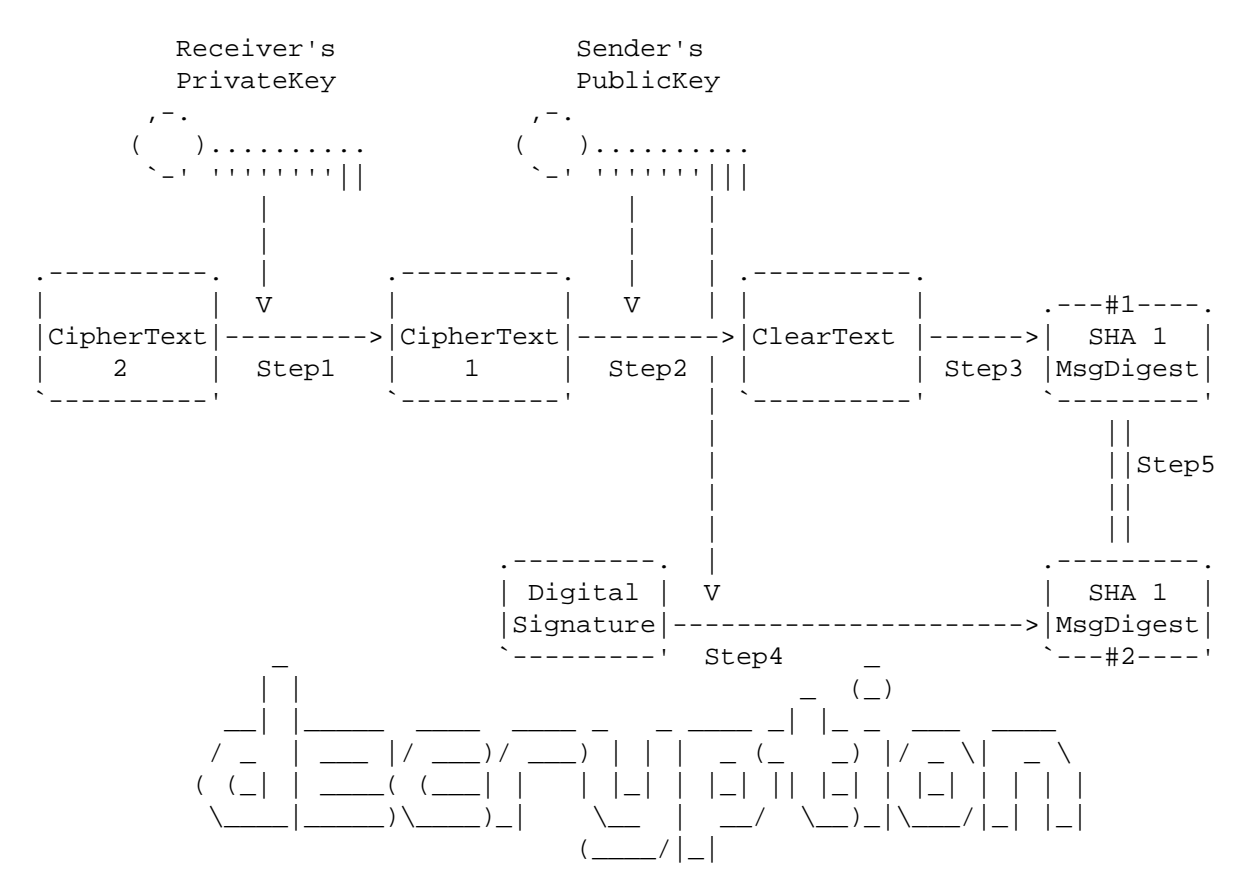

- Step1: In this step the "CipherText 2" message is decrypted using the Receiver's Private Key, which results in Cipher Text 1.
- Step2: In this step the "CipherText 1" is decrypted using Sender's Public Key resulting in "ClearText".
- Step3: Here the SHA1 Message Digest of the "Clear Text" is created.
- Step4: The "Digital Signature" is then decrypted using Sender's Public Key, resulting the "SHA 1 MSG Digest".

• Step5: The "SHA1 MsgDigest #1" is then compared against "SHA1 MsgDigest #2". If they are equal, the data was not modified during transmission, and the integrity of the Original "Clear Text" has been maintained

### <span id="page-15-0"></span>**Test Certificates**

While compiling Apache we created a test certificate. We used the makefile provided by mod\_ssl to create this custom Certificate. We used the command:

#### **# make certificate TYPE=custom**

This certificate can be used for testing purposes.

#### <span id="page-15-1"></span>**Certificates for Production use**

For production use you will need a certificate from a Certificate Authority (hereafter CA). Certificate Authorities are certificate vendors, who are listed as a Trusted CA in the user's browser. As mentioned in the Encryption Algorithms section, if the CA is not listed as a trusted authority, your user will get a warning message when trying to connect to a secure location.

Similarly the test certificates will also cause a warning message to appear on the user's browser.

#### <span id="page-15-2"></span>**How to generate a CSR**

CSR or Certificate Signing Request must be sent to the trusted CA for signing. This section discusses howto create a CSR, and send it to the CA of your choice. **# openssl req** command can be used to a CSR as follows:

```
# cd /usr/local/apache/conf/
# /usr/local/ssl/bin/openssl req -new -nodes -keyout private.key -out public.csr
Generating a 1024 bit RSA private key
............++++++
....++++++
writing new private key to 'private.key'
-----
You are about to be asked to enter information that will be incorporated
into your certificate request.
What you are about to enter is what is called a Distinguished Name or a DN.
There are quite a few fields but you can leave some blank
For some fields there will be a default value,
If you enter '.', the field will be left blank.
-----
Country Name (2 letter code) [AU]:US
State or Province Name (full name) [Some-State]:California
Locality Name (eg, city) []:San Jose
Organization Name (eg, company) [Internet Widgits Pty Ltd]:Seagate 
Organizational Unit Name (eg, section) []:Global Client Server
Common Name (eg, YOUR name) []:xml.seagate.com
Email Address []:saqib@seagate.com
Please enter the following 'extra' attributes
to be sent with your certificate request
A challenge password []:badpassword
```
An optional company name []:

#### **"PRNG not seeded"**

If you do not have /dev/random on your system you will get a *"PRNG not seeded"* error message. In that case you can use the following command:

#### # /usr/local/ssl/bin/openssl req -rand some\_file.ext -new -nodes -keyout privat

Replace some\_file.ext with the name of a existing file on your file system. Any file can be specified. Openssl will use that file to generate the seed

Solaris 9 comes with /dev/random. However on Solaris you might have to install the [112438](http://sunsolve.sun.com/pub-cgi/findPatch.pl?patchId=112438) [\[http://sunsolve.sun.com/pub-cgi/findPatch.pl?patchId=112438](http://sunsolve.sun.com/pub-cgi/findPatch.pl?patchId=112438)] patch to get the /dev/random

At this point you will be asked several questions about your server to generate the Certificate Singning Request

Note: Your Common Name (CN) is the Fully Qualified DNS (FQDN) name of your webserver e.g. dav.server.com . If you put in anything else, it will NOT work. Remember the password that you use, for future reference.

Once the process is complete, you will have private.key and a public.csr . You will need to submit the public.csr to the Certification Authority. At this pointe the public.key is not encrypted. To encrypt:

```
# mv private.key private.key.unecrpyted
```

```
# /usr/local/ssl/bin/openssl rsa -in private.key.unecrpyted -des3 -out private.key
```
### <span id="page-16-0"></span>**Installing Server Private Key, and Server Certificate**

Once the Certification Authority processes your request, they will send an encoded certificate (Digital Certificate) back to you. The Digital Certificate is in the format defined by X.509 v3. The following shows the structure of a typical X509 v3 Digital Certificate

- Certificate
	- Version
	- Serial Number
	- Algorithm ID
	- Issuer
	- Validity
	- • Not Before
		- Not After
	- Subject
	- Subject Public Key Info
	- • Public Key Algorithm
- RSA Public Key
- Extensions
- Certificate Signature Algorithm
- Certificate Signature

#### **Verifying a Digital Certificate**

To verify a X.509 Certificate use the following command

```
# openssl verify server.crt
server.crt: OK
```
Where server.crt is the name of the file that contains the Digital Certificate

#### <span id="page-17-0"></span>**Viewing the contents of a Digital Certificate**

The contents of a Digital Certificate can be viewed by using the **# openssl x509** command as follows:

```
# openssl x509 -text -in server.crt
Certificate:
     Data:
         Version: 3 (0x2)
         Serial Number: 312312312 (0x0)
         Signature Algorithm: md5WithRSAEncryption
  Issuer: C=US, O=GTE Corporation, CN=GTE CyberTrust Root
         Validity
             Not Before: Feb 8 03:25:50 2000 GMT
             Not After : Feb 8 03:25:50 2001 GMT
     Subject: C=US, ST=New York, L=Pelham, O=xml-dev, OU=web, CN=www.xml-dev.com/E
         Subject Public Key Info:
             Public Key Algorithm: rsaEncryption
             RSA Public Key: (1024 bit)
                 Modulus (1024 bit):
   ............
   ............
                 Exponent: 65537 (0x10001)
     Signature Algorithm: md5WithRSAEncryption
      ............
  ............
```
#### **Modifying the httpd.conf to Install the Certificates**

You will need to place this certificate on the server, and tell Apache where to find it.

For this example, the Private Key is placed in the /usr/local/apache2/conf/ssl.key/ directory, and the Sever Certificate is placed in the /usr/local/apache2/conf/ssl.crt/.

Copy the file received from the Certification to a file called  $s$ erver.crt in the /usr/local/apache2/conf/ssl.crt/.

And place the private.key generated in the previous step in the /usr/local/apache2/conf/ ssl.key/

Then modify the /usr/local/apache2/conf/ssl.conf to point to the correct Private Key and Server Certificate files:

```
# Server Certificate:
# Point SSLCertificateFile at a PEM encoded certificate. If
# the certificate is encrypted, then you will be prompted for a
# pass phrase. Note that a kill -HUP will prompt again. Keep
# in mind that if you have both an RSA and a DSA certificate you
# can configure both in parallel (to also allow the use of DSA
# ciphers, etc.)
SSLCertificateFile /usr/local/apache2/conf/ssl.crt/server.crt
#SSLCertificateFile /usr/local/apache2/conf/ssl.crt/server-dsa.crt
# Server Private Key:
# If the key is not combined with the certificate, use this
# directive to point at the key file. Keep in mind that if
# you've both a RSA and a DSA private key you can configure
# both in parallel (to also allow the use of DSA ciphers, etc.)
SSLCertificateKeyFile /usr/local/apache2/conf/ssl.key/private.key
#SSLCertificateKeyFile /usr/local/apache2/conf/ssl.key/server-dsa.key
```
### <span id="page-18-0"></span>**Removing passphrase from the RSA Private Key**

RSA Private Key stored on the webserver is usually encrypted, and you need a passphrase to parse the file. That is why you are prompted for a passphrase when start Apache with modssl:

```
# apachectl startssl
Apache/1.3.23 mod_ssl/2.8.6 (Pass Phrase Dialog)
Some of your private key files are encrypted for security reasons.
In order to read them you have to provide us with the pass phrases.
Server your.server.dom:443 (RSA)
Enter pass phrase:
```
Encrypting the RSA Private Key is very important. If a cracker gets hold of your "Unencrypted RSA Private Key" he/she can easily impersonate your webserver. If the Key is encrypted, the cracker can not do anything without brute forcing the passphrase. Use of a strong (ie: long) passphrase is encouraged.

However encrypting the Key can sometimes be nuisance, since you will be prompted for a passphrase everytime you start the web-server. Especially if you are using rc scripts to start the webserver at boot time. The prompt for a passphrase will stop the boot process, waiting for your input.

You can get rid of the passphrase prompt easily by decrypting the Key. However make sure that no one can hold of this Key. I would recommend Hardening and Securing guidelines be followed before decrypting the Key on the webserver.

To decrypt the Key:

First make a copy of the encrypted key

```
# cp server.key server.key.cryp
```
Then re-write the key with encryption. You will be prompted for the original encrypted Key passphrase

```
# /usr/local/ssl/bin/openssl rsa -in server.key.cryp -out server.key
read RSA key
Enter PEM pass phrase:
writing RSA key
```
One way to secure the decrypted Private Key is to make readable only by the root:

```
# chmod 400 server.key
```
#### <span id="page-19-0"></span>**SSL Performance Tuning**

#### **Inter Process SSL Session Cache**

Apache uses a multi-process model, in which all the request are NOT handled by the same process. This causes the SSL Session Information to be lost when a Client makes multiple requests. Multiple SSL HandShakes causes lot of overhead on the webserver and the client. To avoid this, SSL Session Information must be stored in a inter-process Session Cache, allowing all the processes to have access to the handshake information. SSLSessionCache Directive the in /usr/local/apache2/conf/ssl.conf file can be used to specify the location of the SSL Session Cache:

```
SSLSessionCache shmht:logs/ssl_scache(512000)
#SSLSessionCache shmcb:logs/ssl_scache(512000)
#SSLSessionCache dbm:logs/ssl_scache
SSLSessionCacheTimeout 300
```
Using dbm:logs/ssl\_scache creates the Cache as DBM hashfile on the local disk.

Using shmht:logs/ssl\_scache(512000) creates the Cache in Shared Memory Segment

#### **shmht vs shmcb**

shmht: uses a Hash Table to Cache the SSL HandShake Information in the Shared Memory

shmht: uses a Cyclic Buffer to Cache the SSL HandShake Informationin the Shared Memory

#### **Note:**

Not all platforms/OS support creation of Hash table in the Shared Memory. So dbm:logs/ ssl\_scache must be used instead

#### **Verifying SSLSession Cache**

To verify if the SSLSessionCache is working properly, you can use the **openssl** utility with the **-reconnect** as follows:

```
# openssl s_client -connect your.server.dom:443 -state -reconnect
```

```
CONNECTED(00000003)
.......
```
....... Reused, TLSv1/SSLv3, Cipher is EDH-RSA-DES-CBC3-SHA SSL-Session: ..... Reused, TLSv1/SSLv3, Cipher is EDH-RSA-DES-CBC3-SHA SSL-Session: ..... Reused, TLSv1/SSLv3, Cipher is EDH-RSA-DES-CBC3-SHA SSL-Session: ..... Reused, TLSv1/SSLv3, Cipher is EDH-RSA-DES-CBC3-SHA SSL-Session: ..... Reused, TLSv1/SSLv3, Cipher is EDH-RSA-DES-CBC3-SHA SSL-Session: .....

**-reconnect** forces the s\_client to connect to the server 5 times using the same SSL session ID. You should see 5 attempts of Reusing the same Session-ID as shown above.

## <span id="page-20-0"></span>**A. HTTP/HTTPS Benchmarking tools**

The following is a list of some of the OpenSource BenchMarking tools for WebServers

- i. [SSLswamp](http://distcache.sourceforge.net/) [[http://distcache.sourceforge.net/\]](http://distcache.sourceforge.net/) For stress-testing/benchmarking connction to a SSL enable server
- ii. [HTTPERF](http://www.hpl.hp.com/personal/David_Mosberger/httperf.html) [[http://www.hpl.hp.com/personal/David\\_Mosberger/httperf.html](http://www.hpl.hp.com/personal/David_Mosberger/httperf.html)] A Tool for Measuring Web Server Performance

iii. [ab](http://httpd.apache.org/docs-2.1/en/programs/ab.html) [\[http://httpd.apache.org/docs-2.1/en/programs/ab.html\]](http://httpd.apache.org/docs-2.1/en/programs/ab.html) - Apache HTTP server benchmarking tool

## <span id="page-20-1"></span>**B. Hardware based SSL encryption solutions**

The following is a Hardware Based SSL encryption solution available:

- i. [CHIL \(Cryptographic Hardware Interface Library\)](http://www.ncipher.com) [<http://www.ncipher.com>] by nCipher
- ii. [ab](http://httpd.apache.org/docs-2.1/en/programs/ab.html) [\[http://httpd.apache.org/docs-2.1/en/programs/ab.html\]](http://httpd.apache.org/docs-2.1/en/programs/ab.html) Apache HTTP server benchmarking tool

## <span id="page-20-2"></span>**C. Certificate Authorities**

The following is list of Certificate Authorities that are trusted by the various browsers:

- i. [Baltimore](http://www.baltimore.com/) [[http://www.baltimore.com/\]](http://www.baltimore.com/)
- ii. [Entrust](http://www.entrust.com/) [<http://www.entrust.com/>]
- iii.[GeoTrust](http://www.globalsign.net/) [[http://www.globalsign.net/\]](http://www.globalsign.net/)
- iv. [Thawte](http://www.thawte.com) [<http://www.thawte.com>]

<span id="page-21-0"></span>v. [TrustCenter](http://www.trustcenter.de/) [[http://www.trustcenter.de/\]](http://www.trustcenter.de/)

# **Glossary of PKI Terms**

# **A**

**C**

**D**

<span id="page-21-1"></span>**E**

<span id="page-21-2"></span>**H**

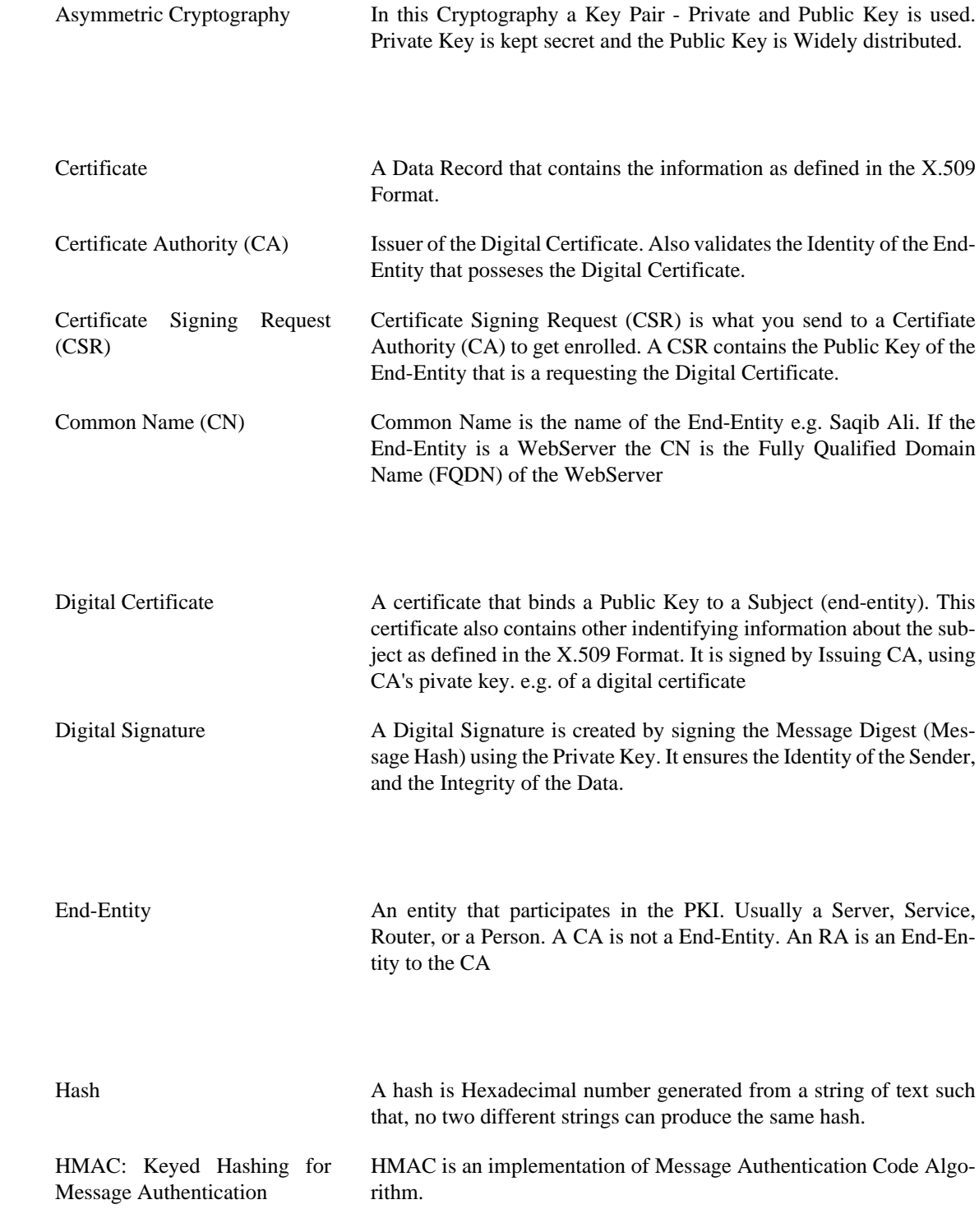

# **M**

<span id="page-22-1"></span>**P**

<span id="page-22-0"></span>**S**

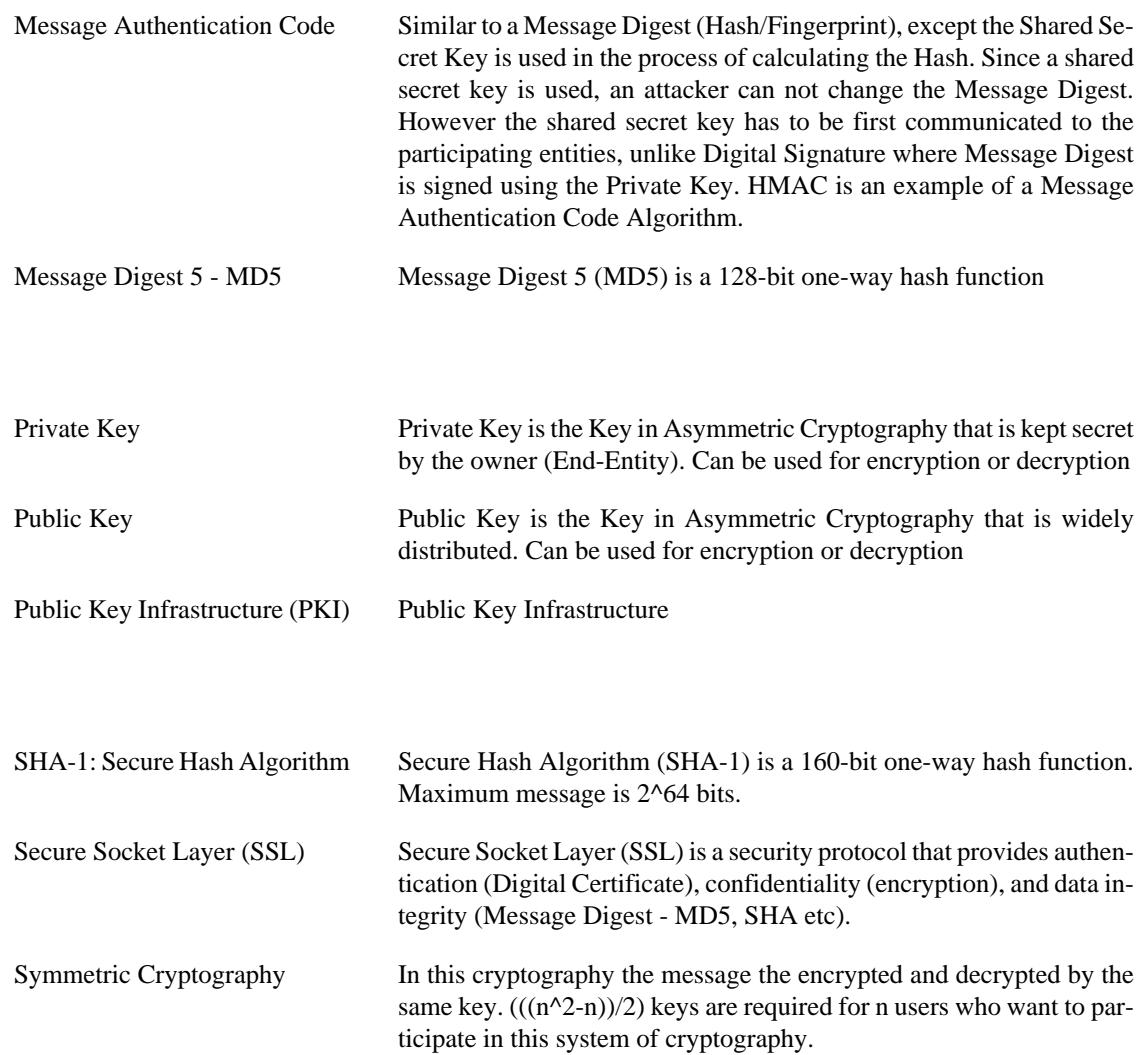